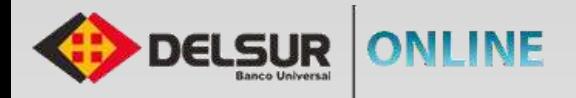

# **GUÍA DE USUARIO PERSONA JURÍDICA**

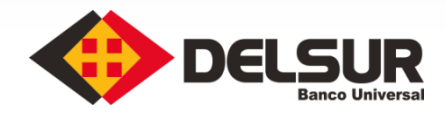

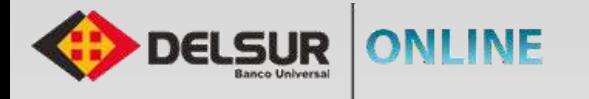

Efectuar el registro de tu usuario en persona jurídica, es rápido y seguro, sólo tienes que seguir estos pasos y ya estarás disfrutando de todos los

**1**

**SSSS** 

**5**

**6**

**7**

**8**

**10**

beneficios que ofrece DELSUR ONLINE.

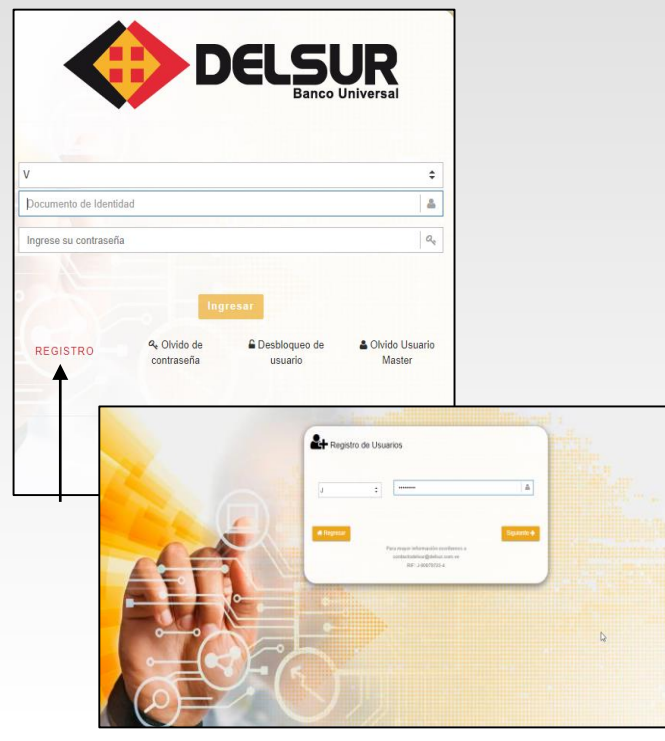

- Acceda a la Página Web **http://www.delsur.com.ve**/, seleccione el botón seleccione el botón **Personas / DELSUR Online** y haga clic sobre el botón Registro.
- **2** Seleccione el tipo de documento **R.I.F.**
- **3** Indique el número del documento seleccionado y presione el botón **Siguiente**.
- **4** Responda correctamente las preguntas de seguridad.
- Coloque la **Clave Dinámica** recibida en el correo registrado al momento de realizar la apertura de la cuenta.
	- Lea atentamente las cláusulas del **Contrato Único de Productos y Servicios Financieros** y coloque la palabra "**ACEPTAR**" en el espacio correspondiente, al final del contrato.
- Seleccione el tipo de perfil a crear **(Master o Master Único)**, en caso de seleccionar el usuario **Master**, indique el nombre de usuario, genere la Clave de Acceso y pulse el botón **Siguiente**.
- En caso de seleccionar el usuario **Master Único** y genere la Clave de Acceso y pulse el botón **Siguiente**.
- **9** Genere las preguntas de desafío y finalmente cree la **Clave de Operaciones Especiales**.
	- Recibirá a su correo personal la notificación de Registro exitoso al servicio DELSUR ONLINE.

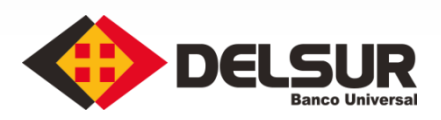

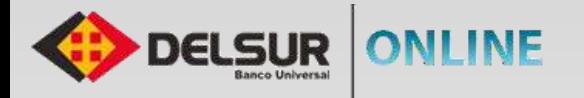

La Página de DELSUR ONLINE te brinda la oportunidad de auto gestionar el desbloqueo de tu usuario, solo tiene que seguir estos sencillos pasos:

**XXX** 

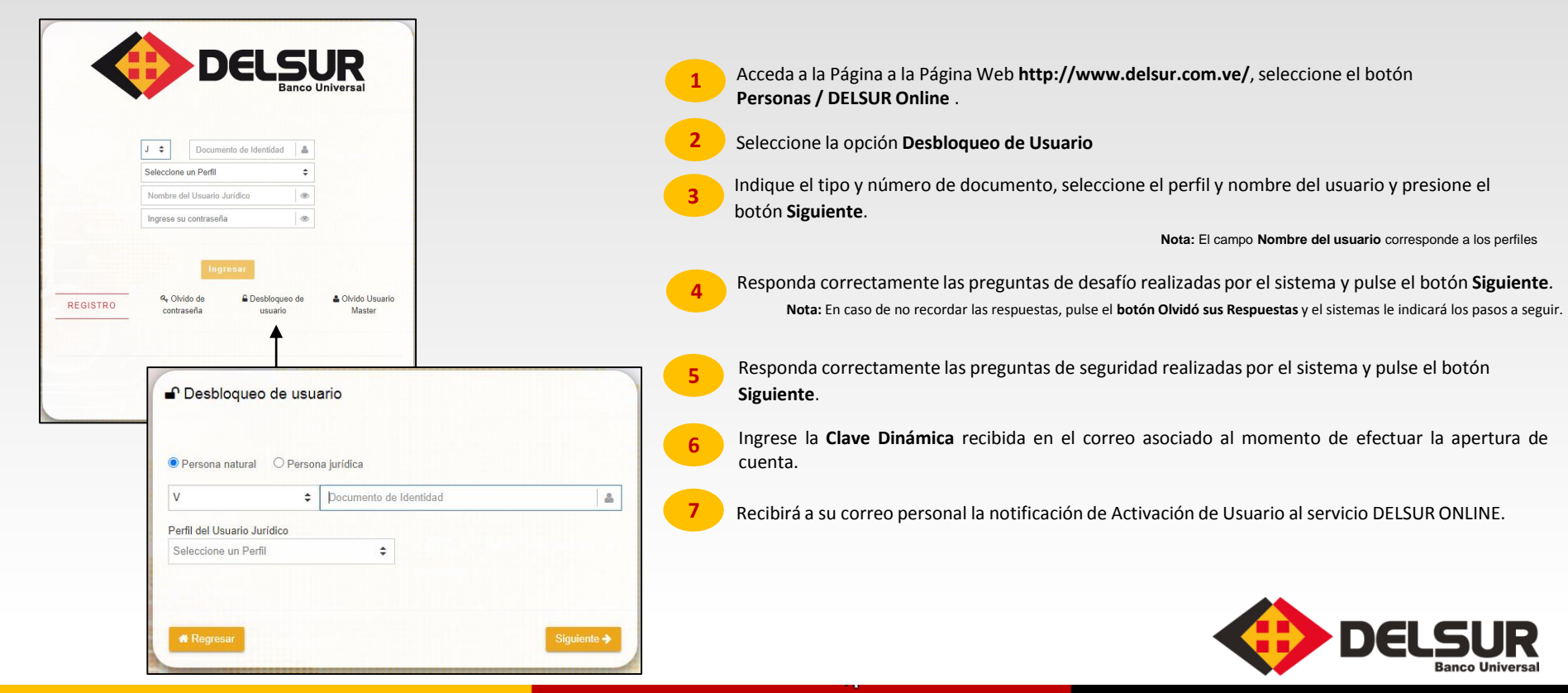

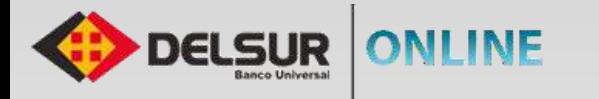

La Página de DELSUR ONLINE te brinda la oportunidad de autogestionar el desbloqueo de tu usuario, solo tiene que seguir estos sencillos pasos:

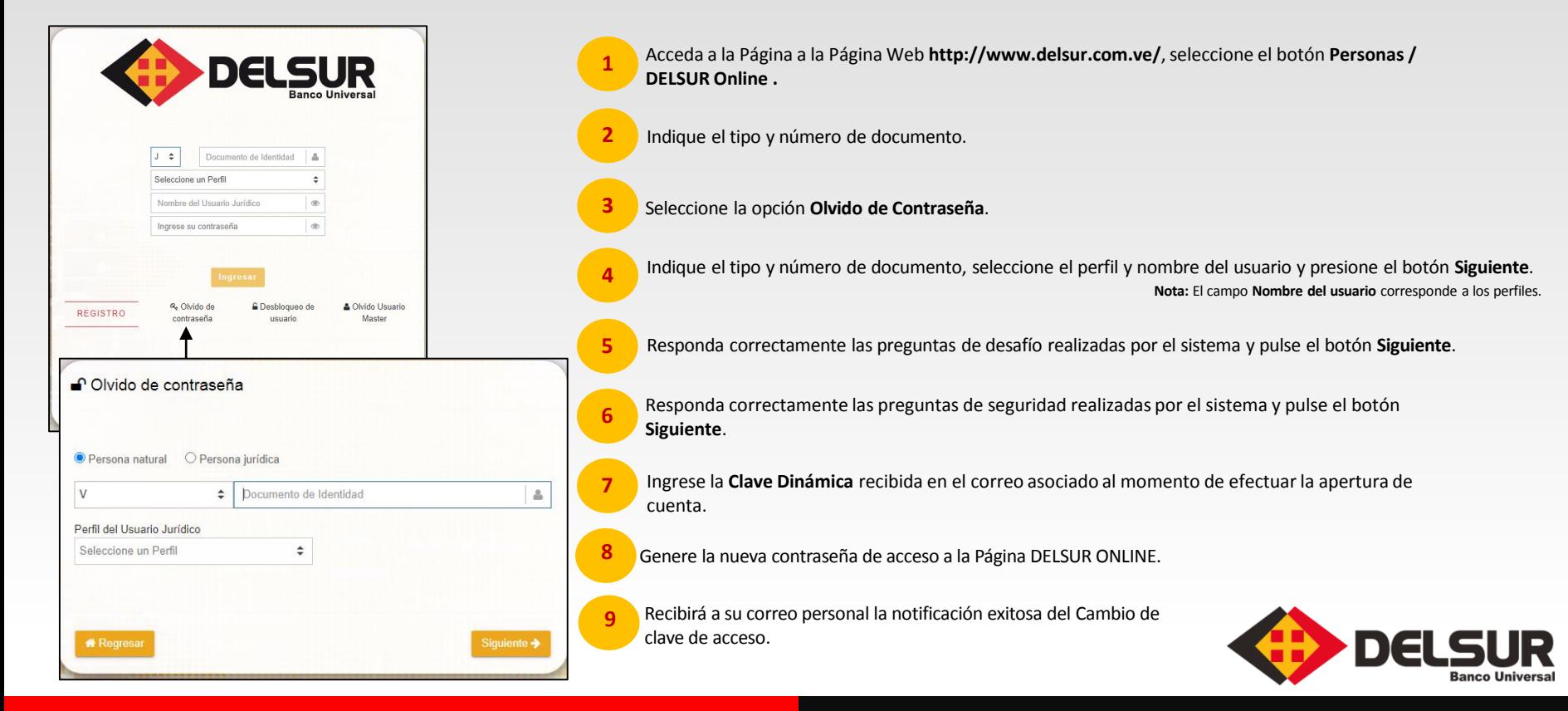

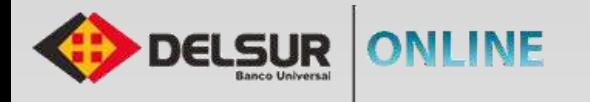

La Página de **DELSUR ONLINE** te brinda la oportunidad de recuperar el usuario del perfil Master, solo tiene que seguir estos sencillos pasos:

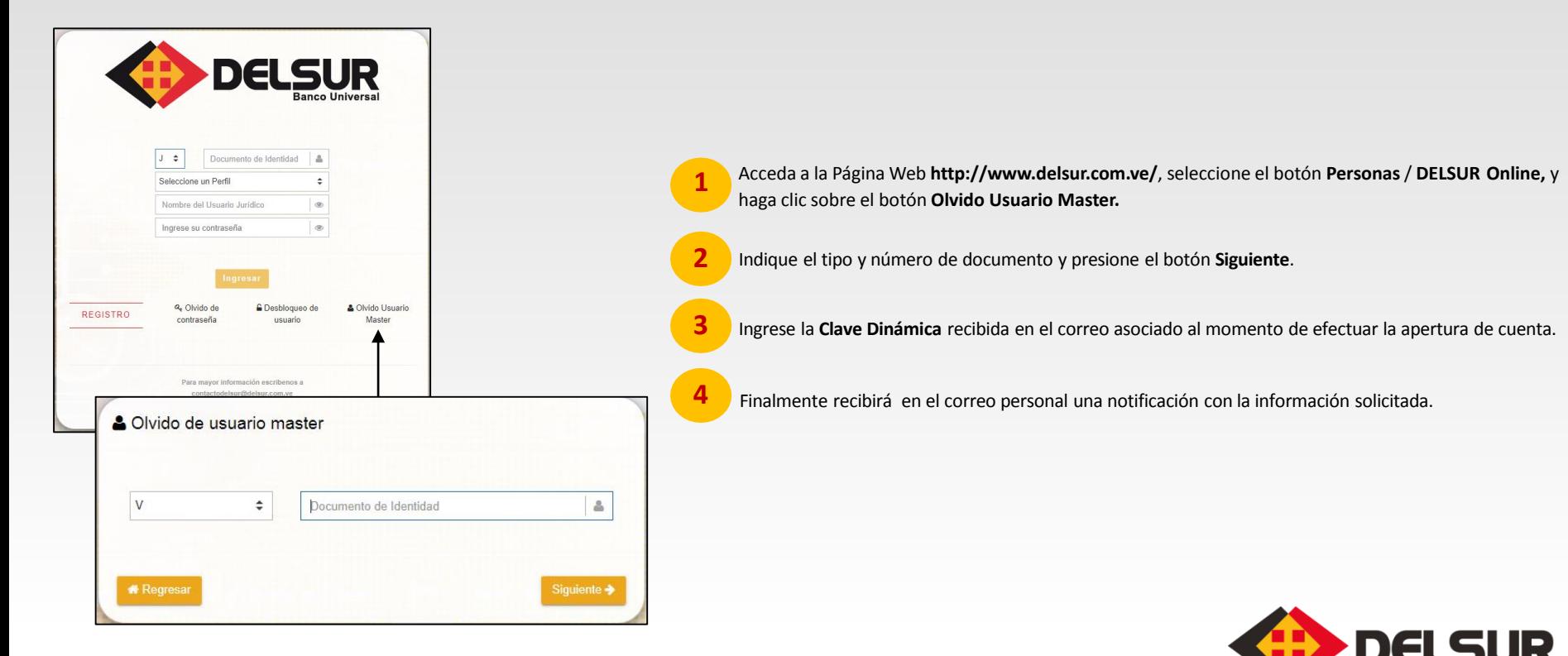

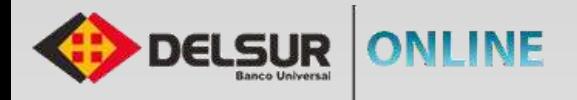

ET3 Pages Tarjeties Terrorers & Terrelas Propias Otro Tarpetas Torceros Otro Interior de Pagos Pages de Nómina Pages de Provisionnes Frase de Slevenne

A través de la Página de DELSUR ONLINE podrás realizar Pagos de Nómina, siguiendo estos sencillos pasos:

 $\sum$ 

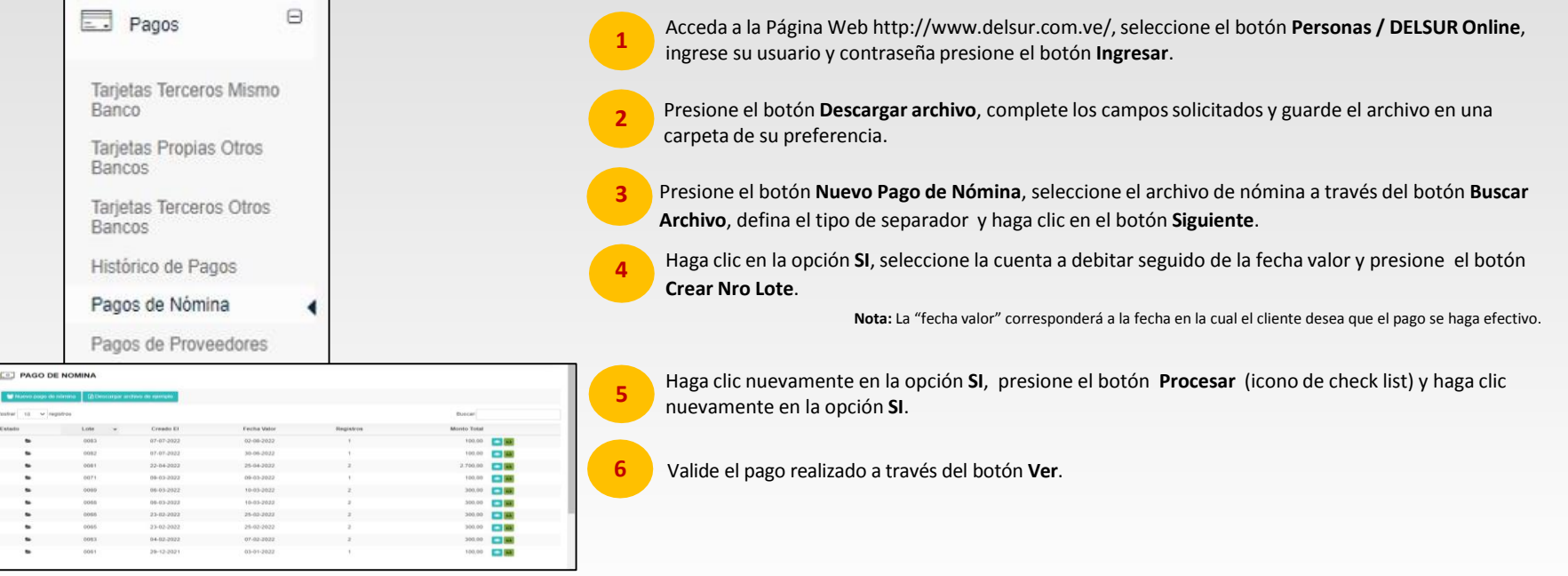

**Nota:** Para los usuarios con perfiles **Operador y Aprobador**, se deben seguir los mismos pasos indicados anteriormente. Adicionalmente se debe realizar el proceso de aprobación desde el Perfil **Aprobador** en la opción **Aprobaciones Nómina**.

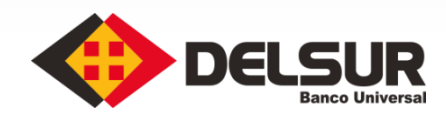

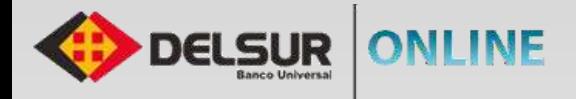

A través de la Página de DELSUR ONLINE podrás realizar pagos masivos a los colaboradores de tu organización, siguiendo estos sencillos pasos:

**SSSS** 

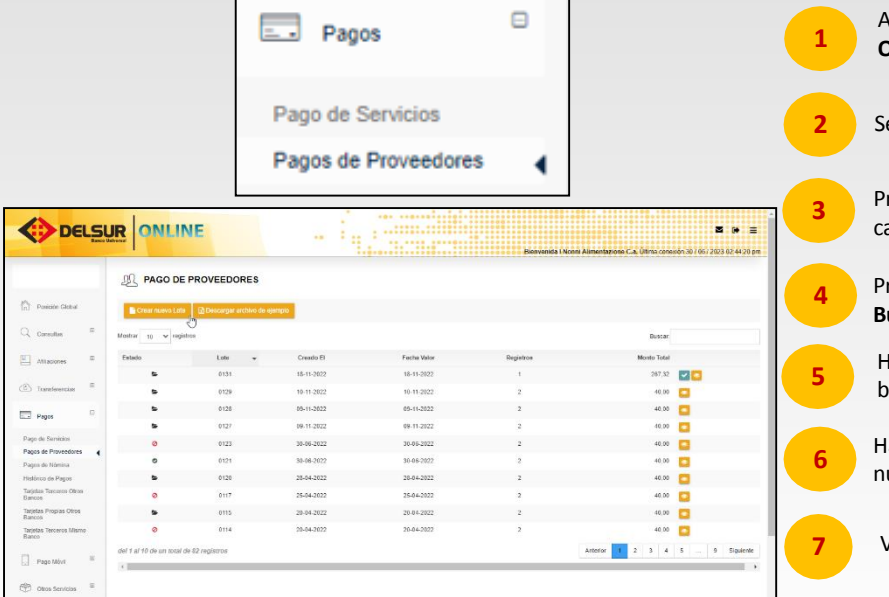

Acceda a la Página Web **http://www.delsur.com.ve**/, seleccione el botón **Personas / DELSUR Online**, ingrese su usuario y contraseña presione el botón **Ingresar**.

Seleccione la opción **Pagos** seguidamente **Pago de Proveedores**.

Presione el botón **Descargar archivo**, complete los campos solicitados y guarde el archivo en una carpeta de su preferencia.

Presione el botón **Crear Nuevo Lote**, seleccione el archivo pago de proveedores a través del botón **Buscar Archivo**, defina el tipo de separador y haga clic en el botón **Siguiente**.

Haga clic en la opción **SI**, seleccione la cuenta a debitar seguido de la fecha valor y presione el botón **Crear Nro Lote**.

Haga clic en la opción **SI**, presione el botón **Procesar Lote** (ícono de check list) y haga clic nuevamente en la opción **SI.**

Valide el pago realizado a través del botón **Ver detalle**.

Nota: Para los usuarios con perfiles **Operador** y **Aprobador**, se deben seguir los mismos pasos indicados anteriormente. Adicionalmente se debe realizar el proceso de aprobación desde el Perfil **Aprobador** en la opción **Aprobaciones Nómina**.

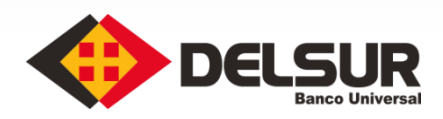

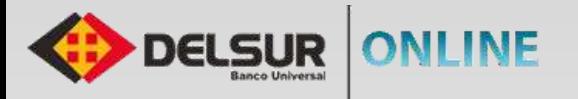

#### **CREACIÓN DE PERFILES Y ASIGNACIÓN DE FUNCIONALIDADES PERSONA JURÍDICA**

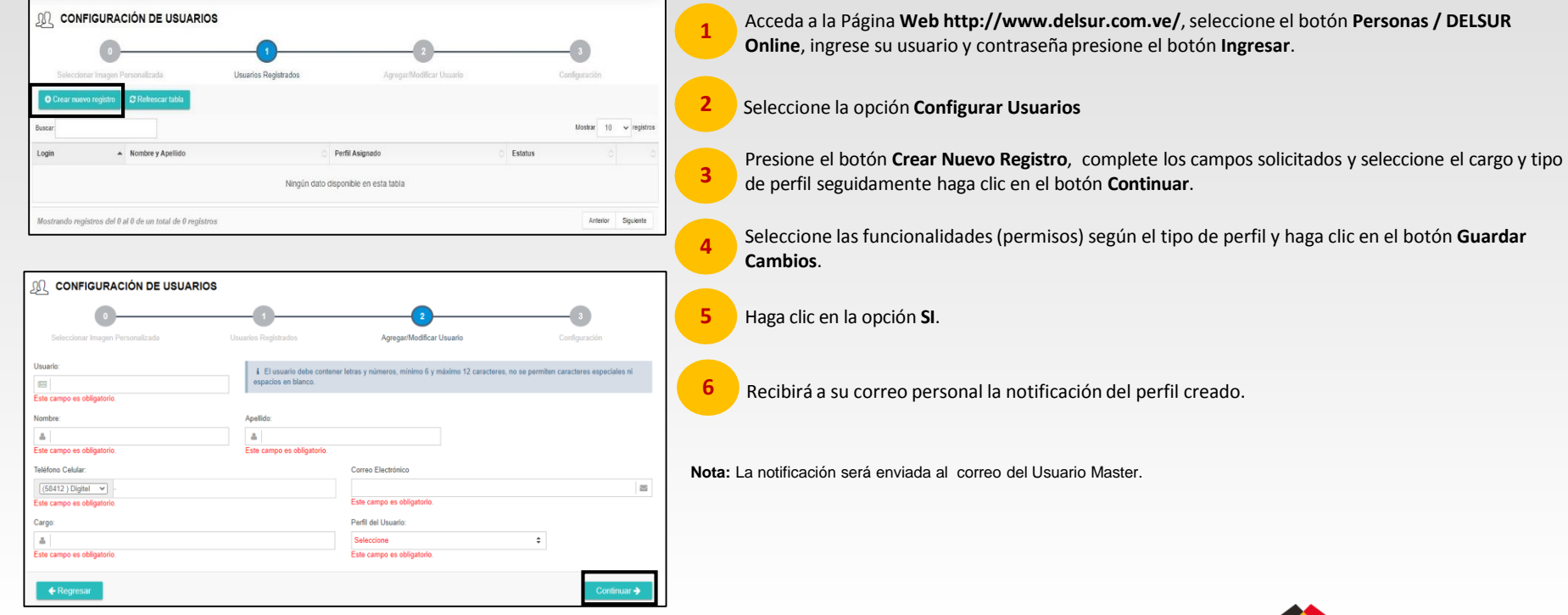

 $222$ 

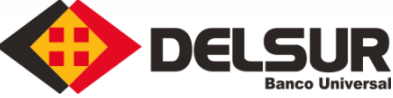

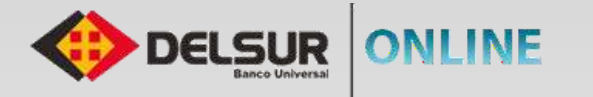

### **REGISTRO DE PERFILES PERSONA JURÍDICA**

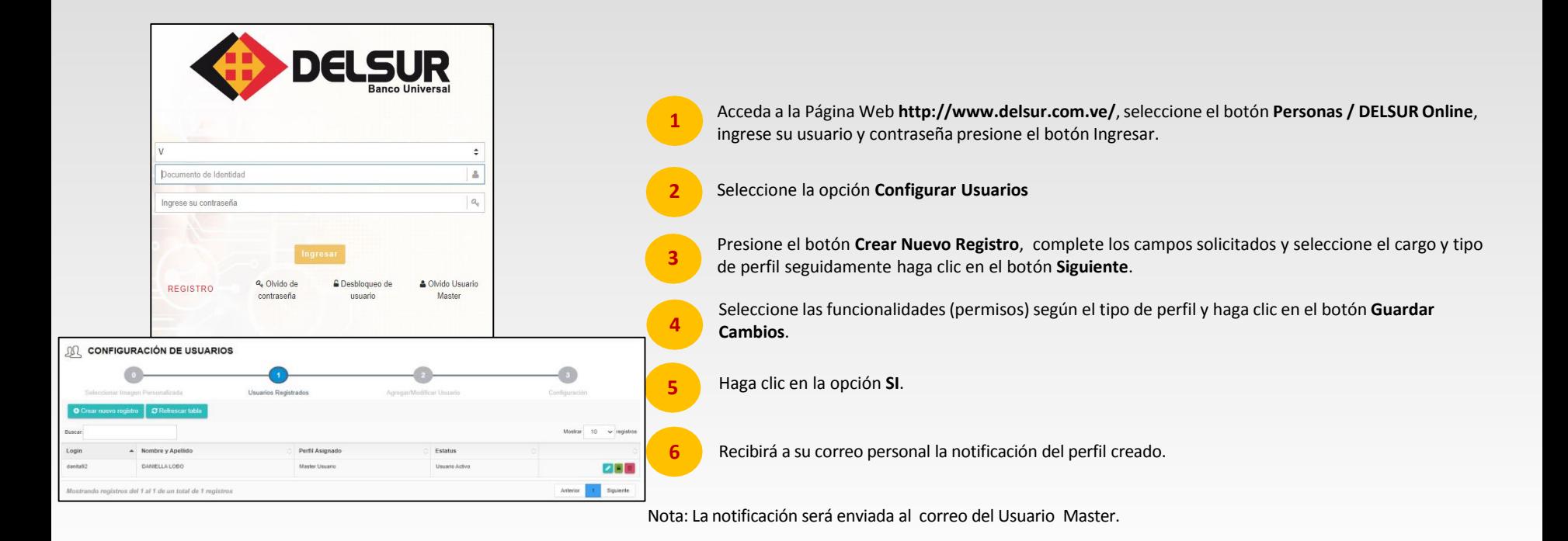

![](_page_8_Picture_3.jpeg)

![](_page_9_Picture_0.jpeg)

#### **INACTIVAR PERFILES PERSONA JURÍDICA**

![](_page_9_Figure_2.jpeg)

![](_page_9_Picture_3.jpeg)

![](_page_10_Picture_0.jpeg)

#### **CAMBIO DE CLAVE DE INGRESO**

![](_page_10_Figure_2.jpeg)

![](_page_11_Picture_0.jpeg)

![](_page_11_Figure_2.jpeg)

 $\sum$ 

**6**

![](_page_11_Picture_74.jpeg)

El sistema indicará que los datos han sido guardados satisfactoriamente, seleccione "Continuar"

![](_page_11_Picture_5.jpeg)

![](_page_12_Picture_0.jpeg)

ID

**Banco Universal** 

![](_page_12_Picture_77.jpeg)

 $222$ 

![](_page_13_Picture_0.jpeg)

 $\sum$ 

#### **OLVIDO DE CLAVE DE OPERACIONES ESPECIALES**

![](_page_13_Figure_2.jpeg)

Acceda a la Página Web http://www.delsur.com.ve/, seleccione el botón **Personas / DELSUR Online**, ingrese sus credenciales y haga clic en el botón **Ingresar**.

- Seleccione en el menú Mi Perfil la opción Olvido de Clave de Operaciones Especiales
- Responda correctamente las Preguntas de Desafío
- Coloque la nueva Clave de Operaciones Especiales
- Ingrese la Clave Dinámica recibida en el correo asociado al momento de efectuar la apertura de cuenta, seleccione "Continuar".
- El sistema mostrará el siguiente mensaje "Cambio de Clave de Operaciones Especiales realizado exitosamente", seleccione "Continuar"

![](_page_13_Picture_9.jpeg)

## **¡Mantén el control de tus finanzas!**

![](_page_14_Picture_1.jpeg)

![](_page_14_Picture_2.jpeg)

![](_page_14_Picture_3.jpeg)

DELSUR Banco - Oficial

![](_page_14_Picture_5.jpeg)

@DELSURBanco

![](_page_14_Picture_7.jpeg)

www.delsur.com.ve

![](_page_14_Picture_9.jpeg)

Un Pequeño Grande en Detalles